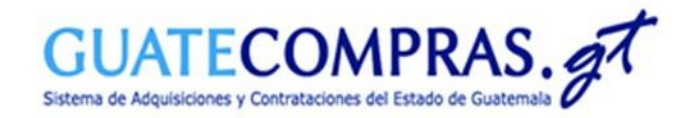

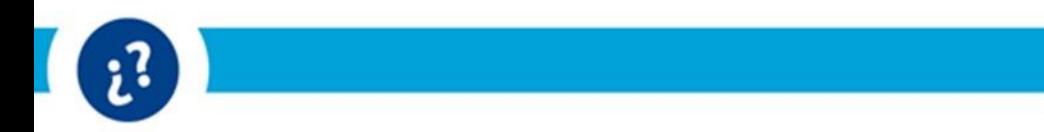

## **Guía de usuario: Para el registro de eventos bajo el Decreto 11-2021 en la modalidad de "Compra Competitiva con Oferta Electrónica (Decreto 11-2021)"**

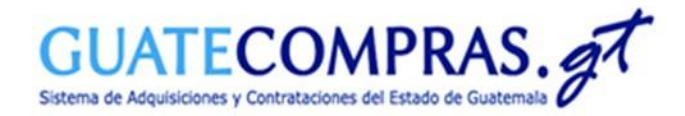

#### Datos Generales :

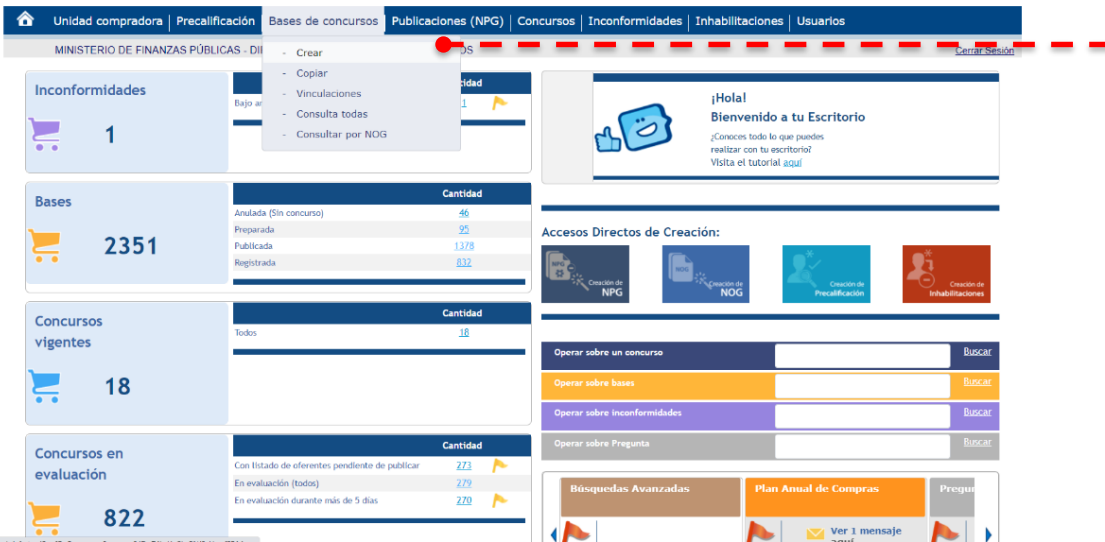

Para crear un concurso bajo la modalidad de Compra Competitiva con Oferta Electrónica, deberá especificar su usuario y contraseña de las Entidades correspondientes, en el Módulo de Autenticación, posteriormente diríjase a la opción del menú de:

➢ Bases de Concursos.

➢ Seleccionar Crear.

Recuerda podemos apoyarte en el teléfono:

### (502) 2374-2872

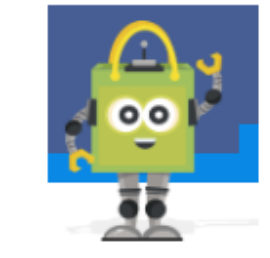

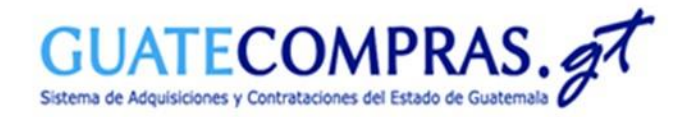

### Datos Generales :

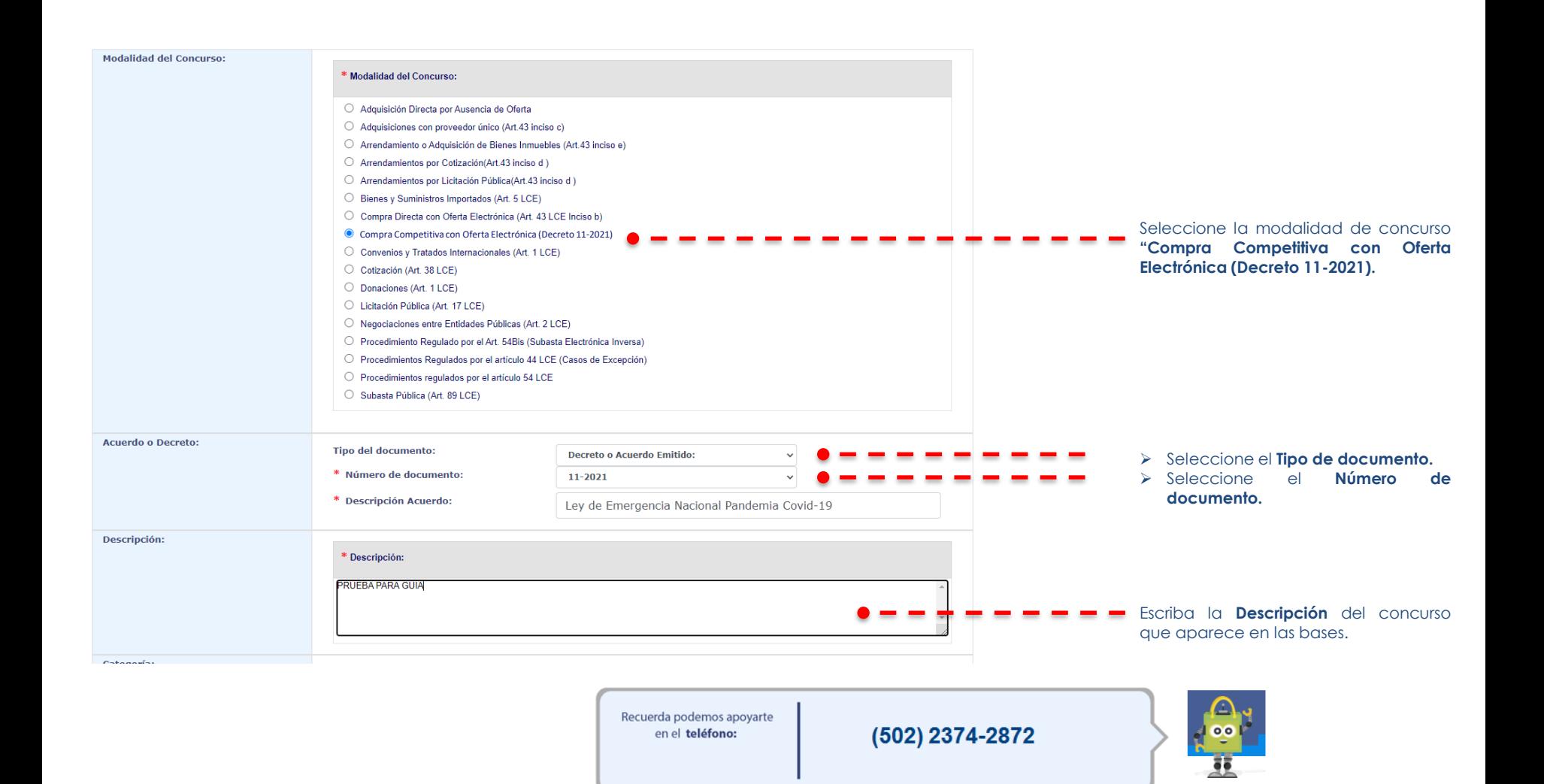

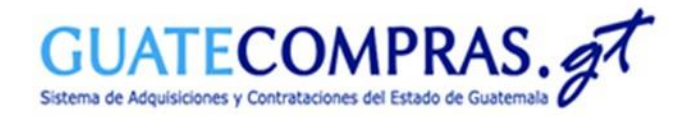

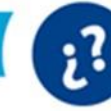

### Datos Generales:

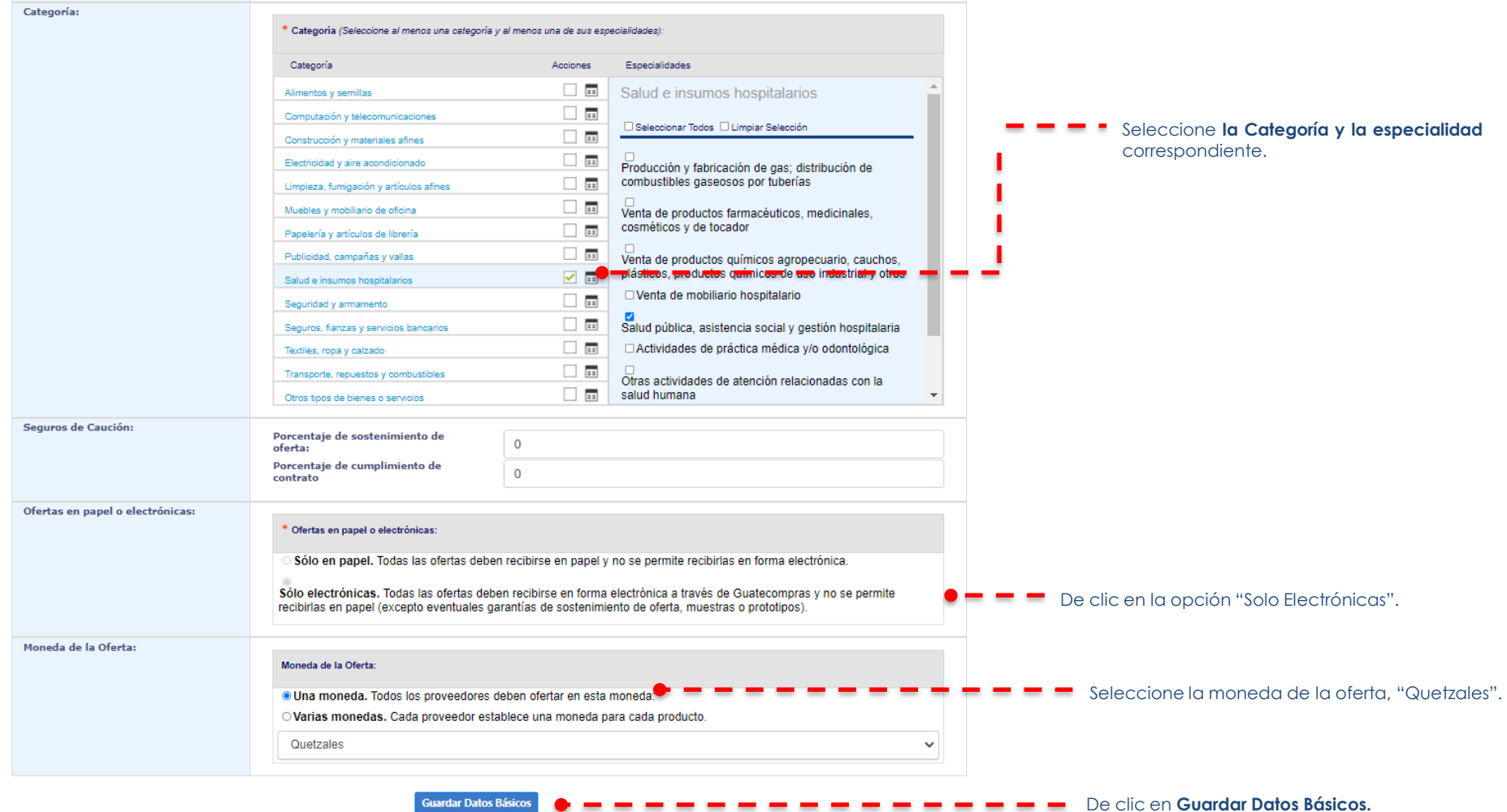

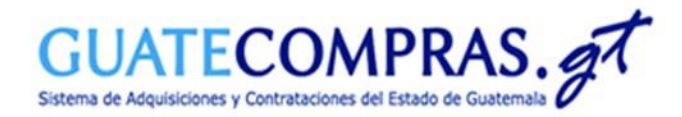

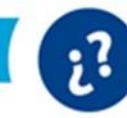

### Tipos de producto:

#### **Operaciones del proceso**

Lea antes ¿Cómo funcionan las operaciones del proceso?

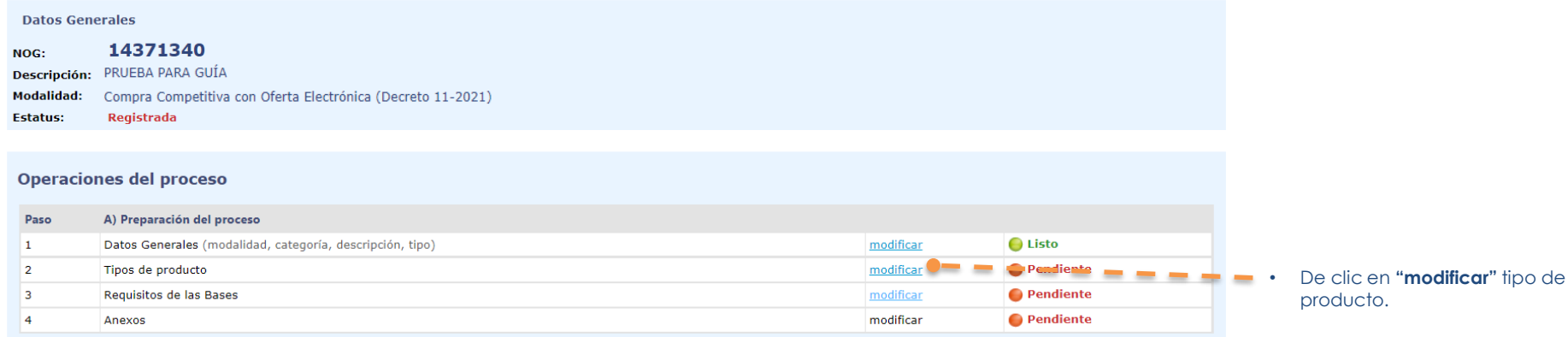

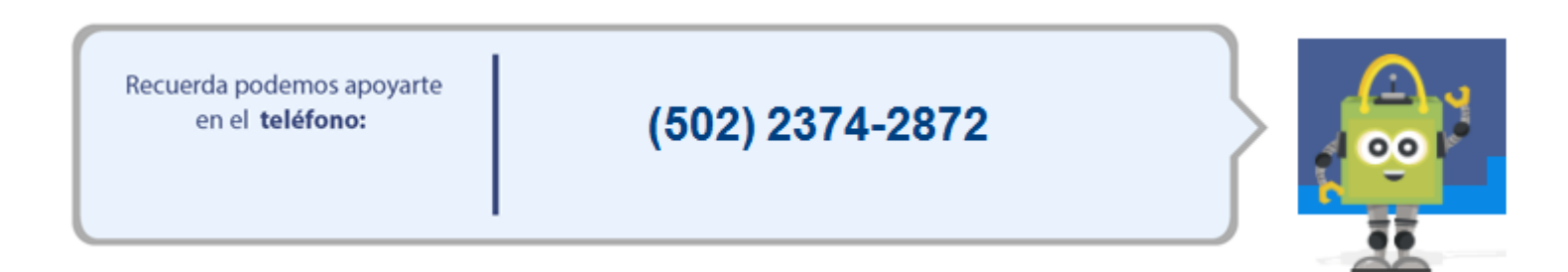

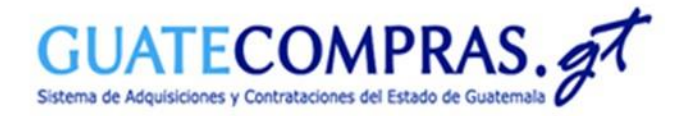

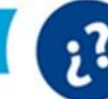

#### Tipos de producto:

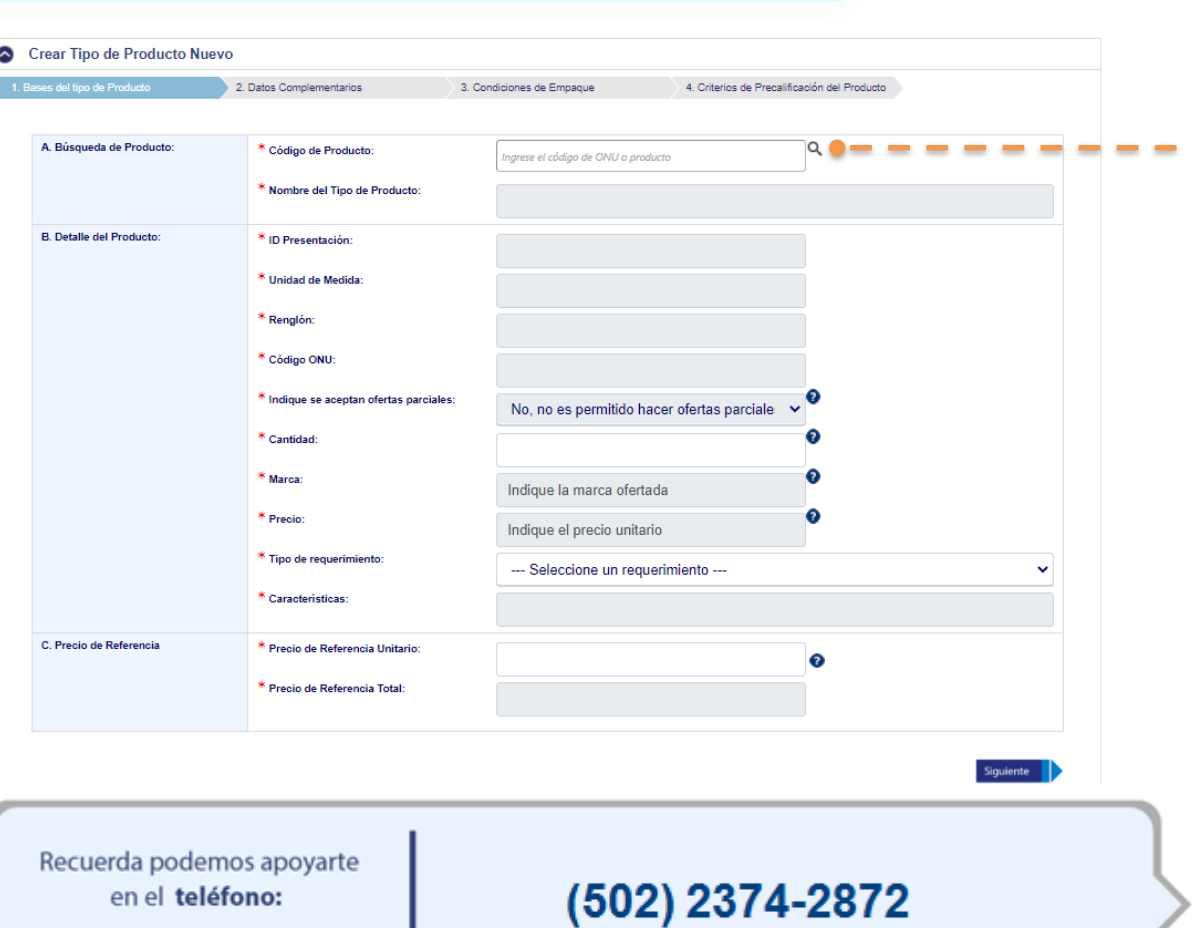

- De clic en **"Crear Tipo de Producto Nuevo"** y posteriormente seleccione el ícono de una lupa.
- VER: En caso, posea el código de Insumo puede escribirlo en *"Ingrese el código de ONU o producto".*

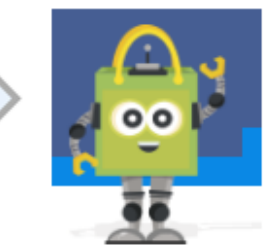

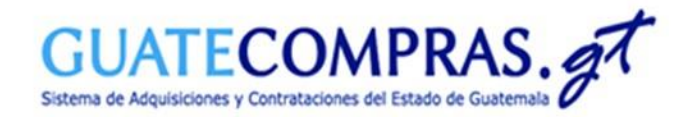

Tipos de producto:

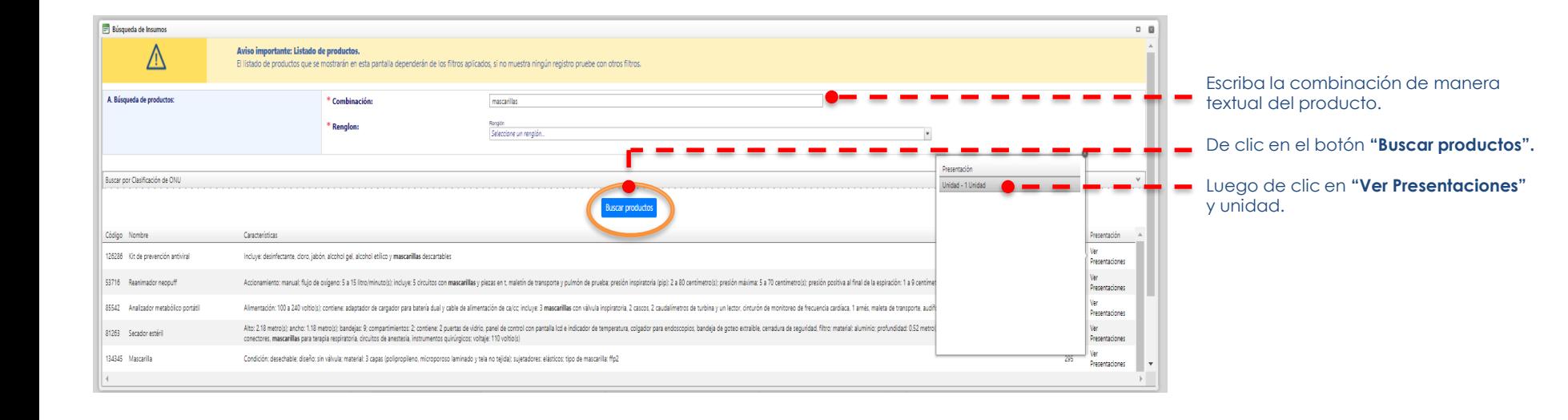

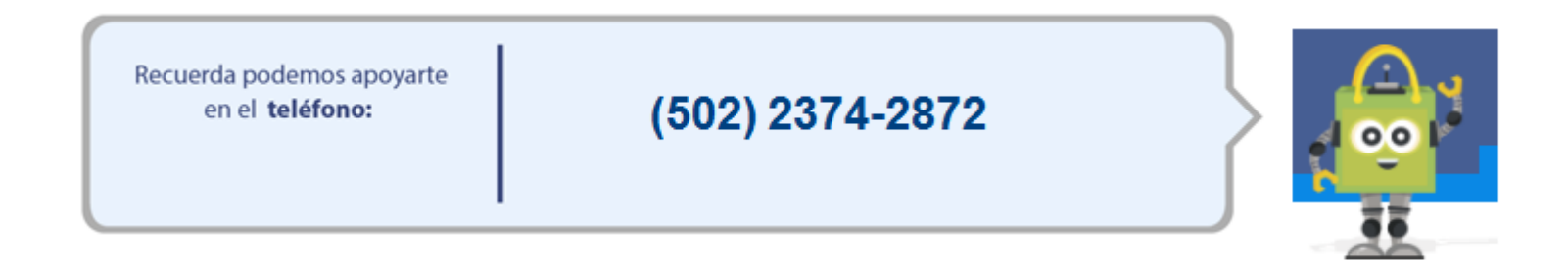

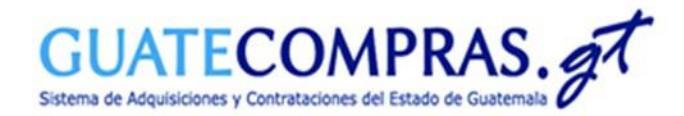

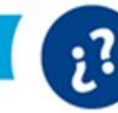

### Tipos de producto:

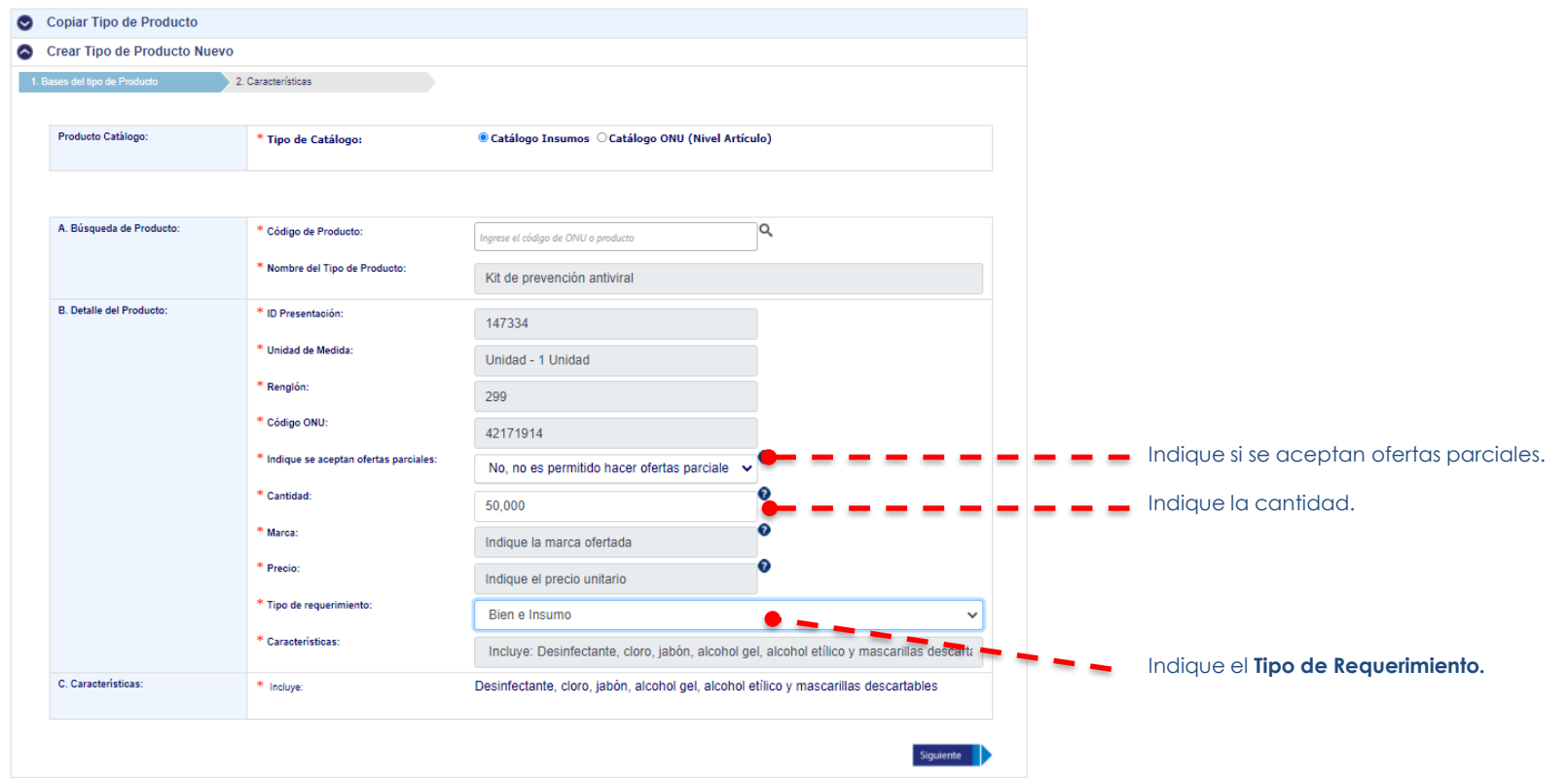

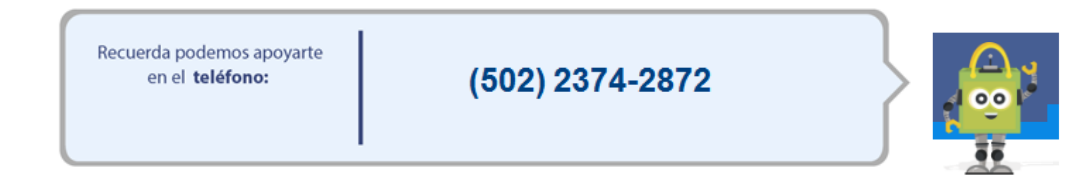

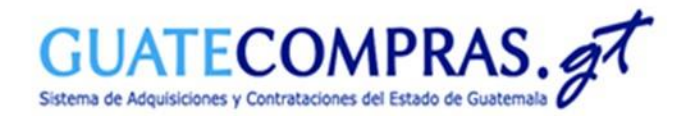

Requisitos de las Bases:

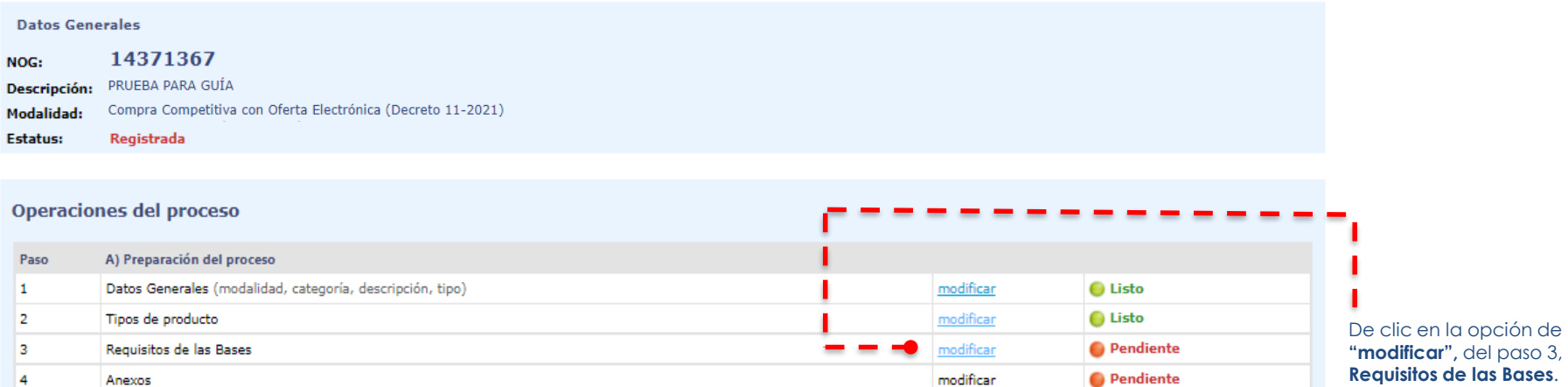

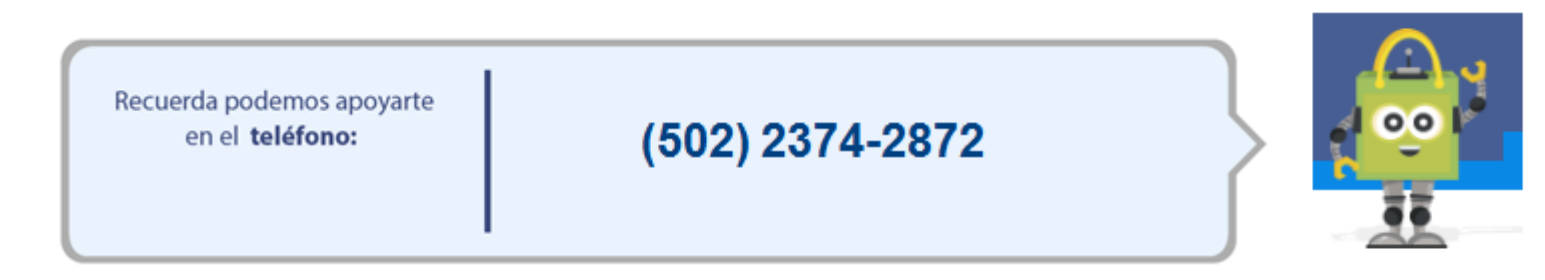

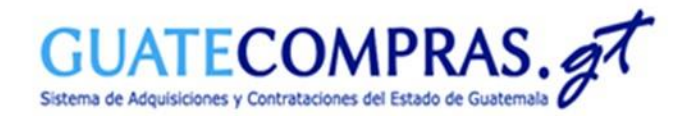

Requisitos de las Bases:

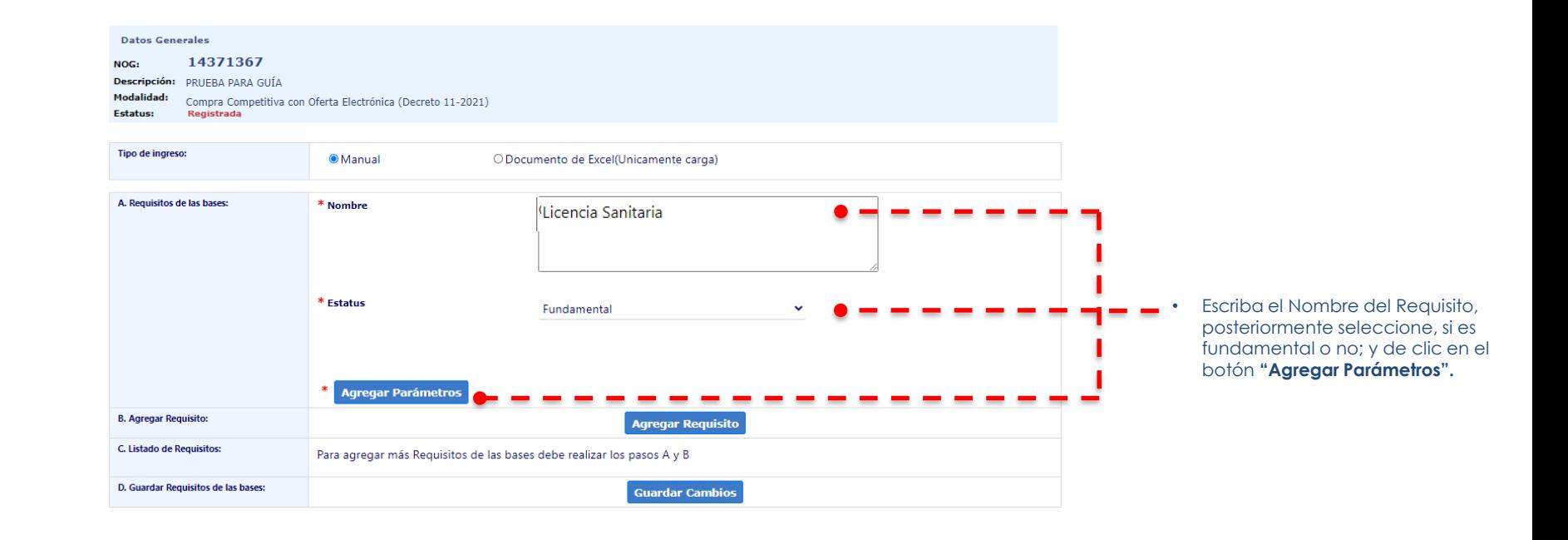

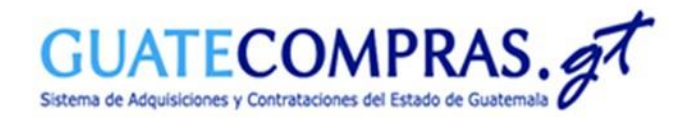

Requisitos de las Bases:

 $\mathbf{r}^2$ 

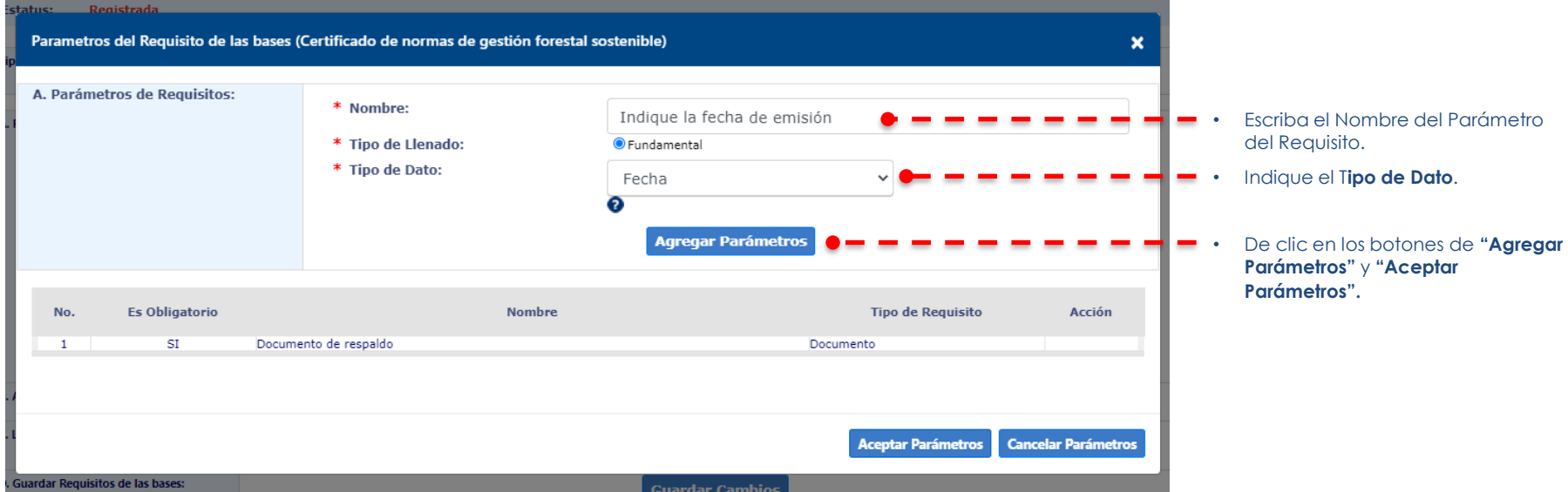

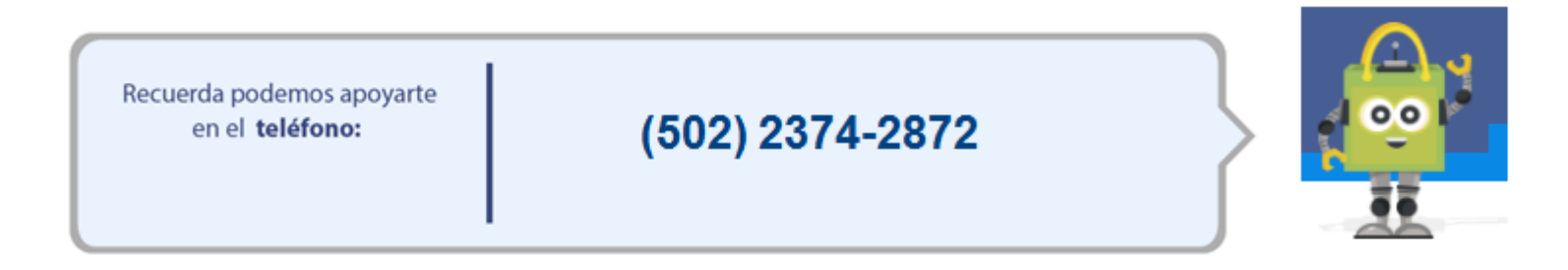

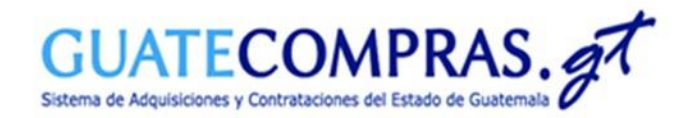

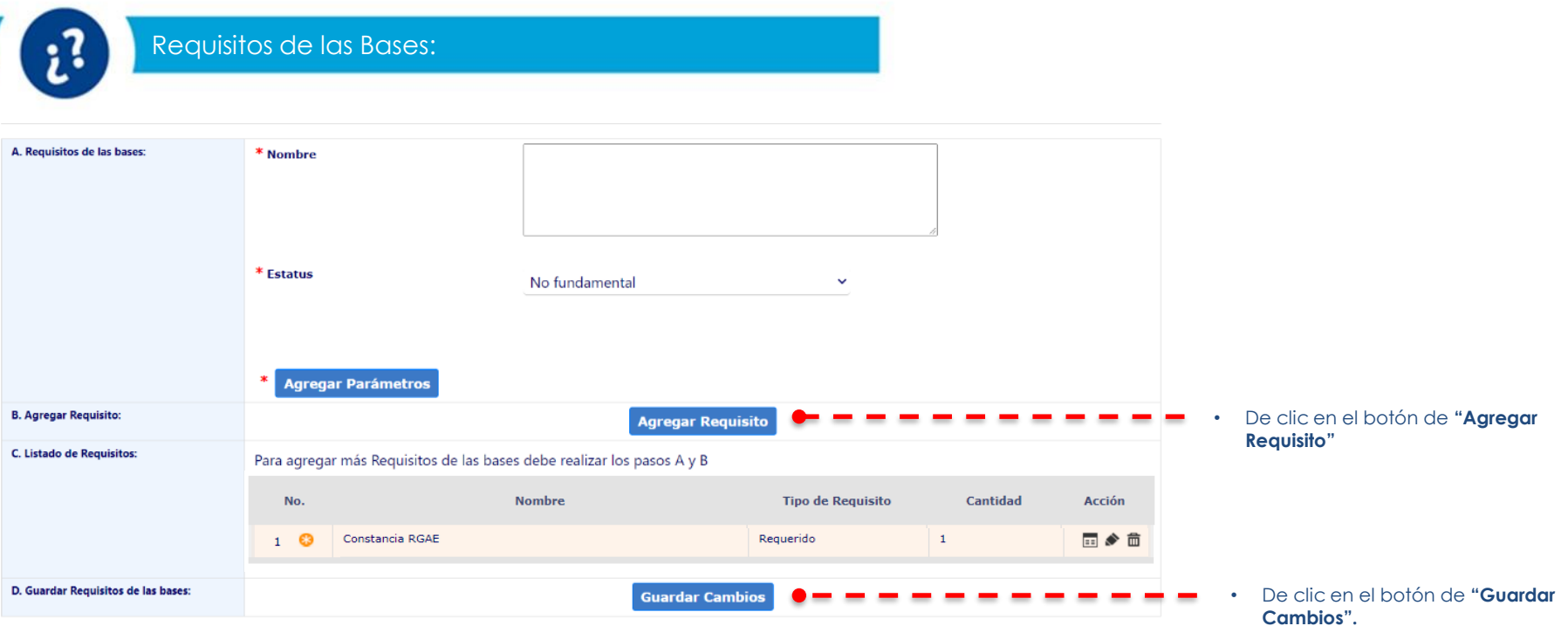

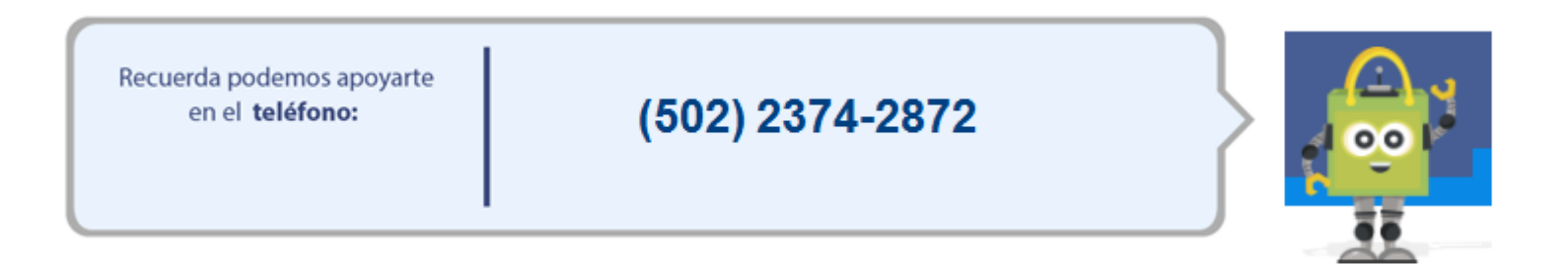

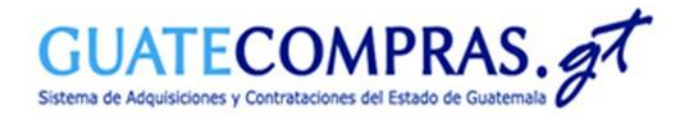

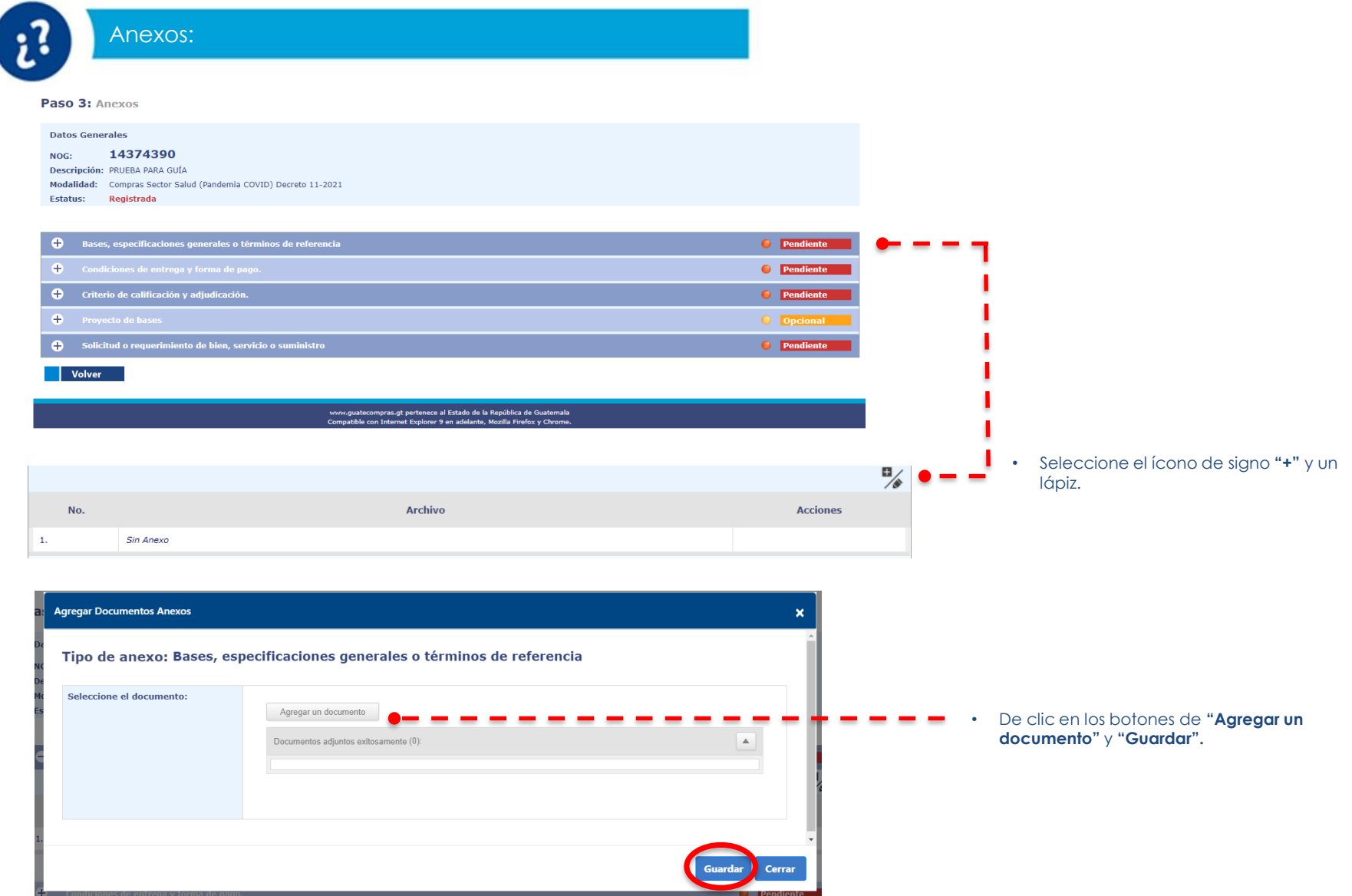

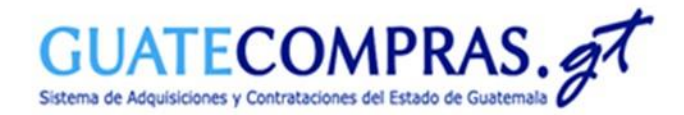

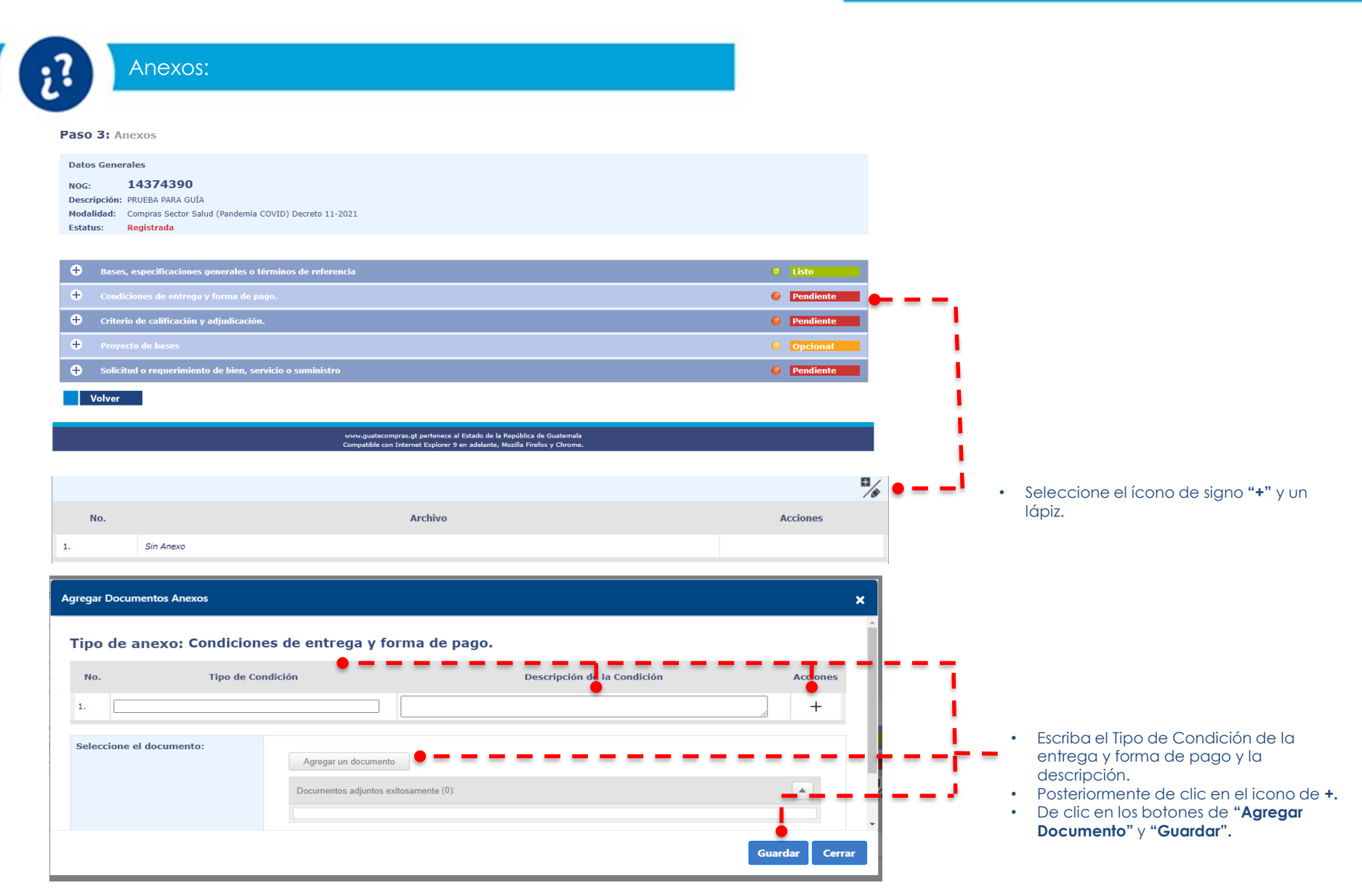

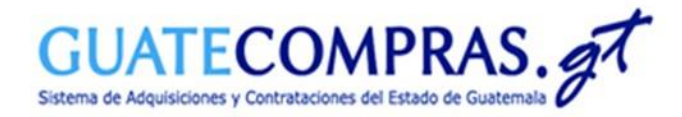

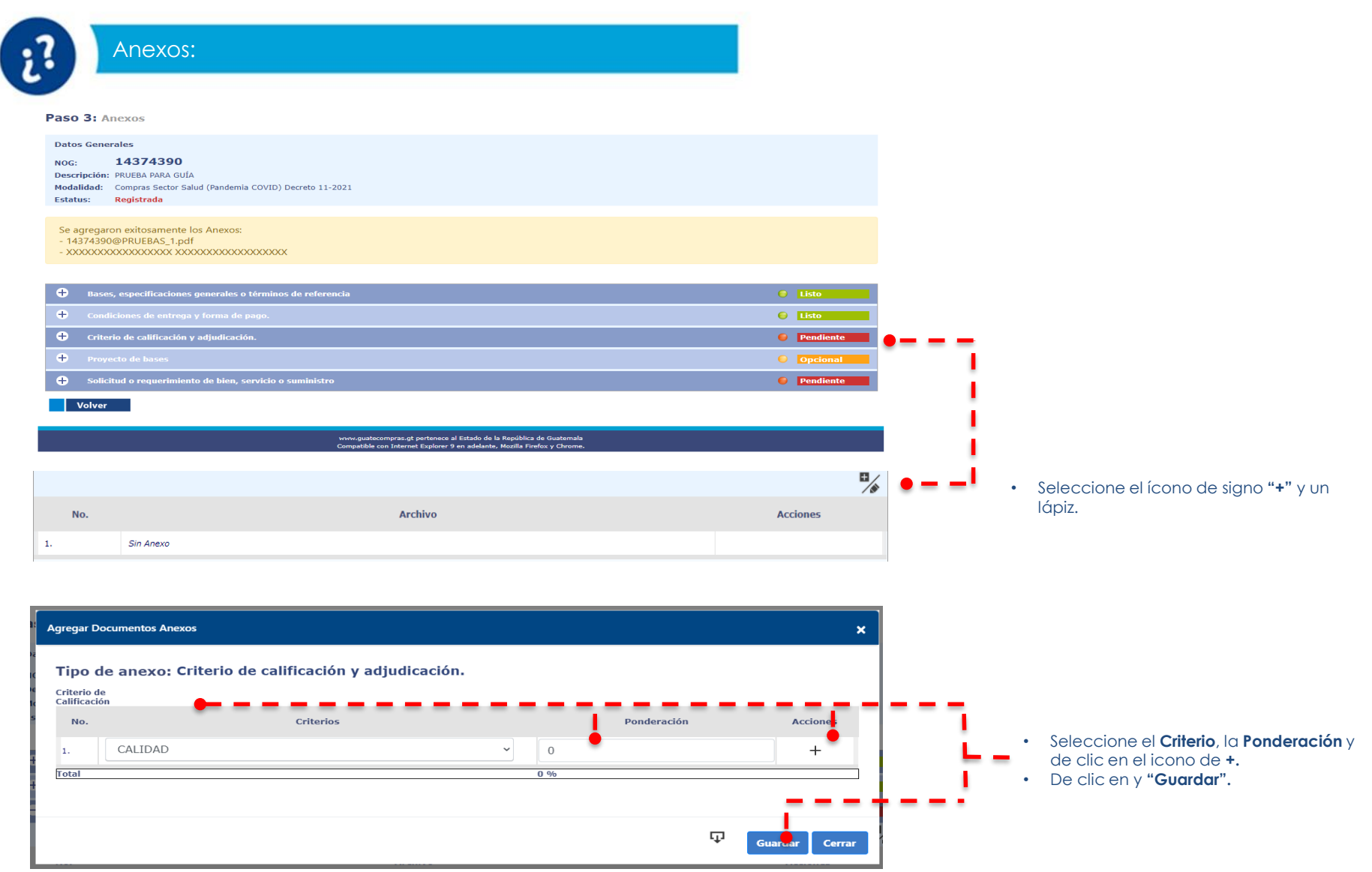

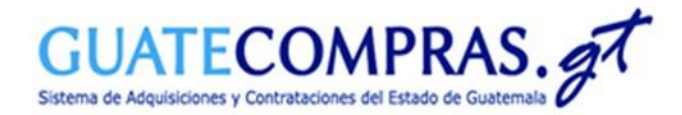

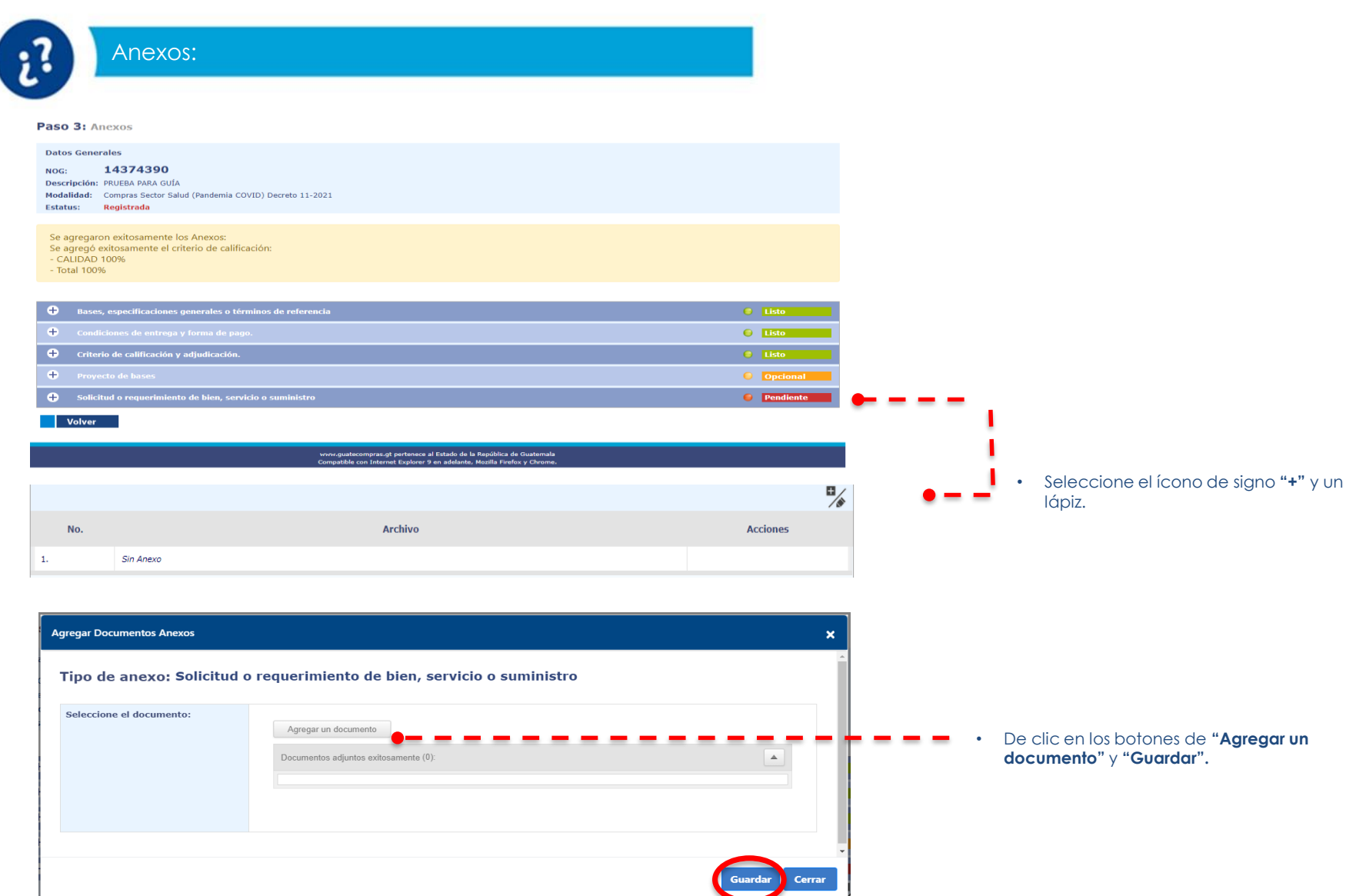

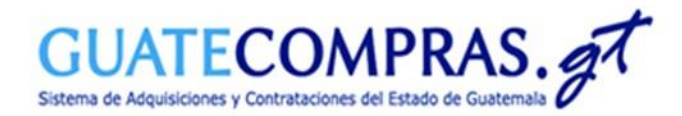

#### Usuario Comprador Hijo Autorizador:

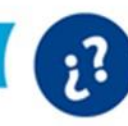

#### Publicación Concurso:

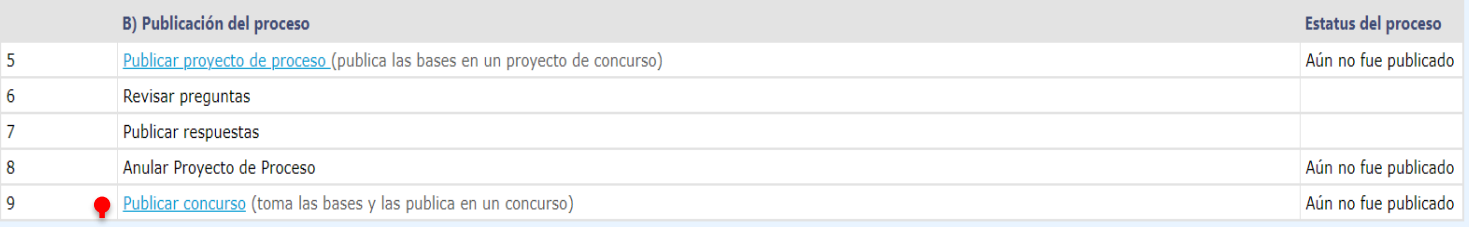

• El Usuario Comprador Hijo Autorizador después de autenticarse y buscar por NOG. Seleccionará la opción **"Publicar concurso", Paso 9.**

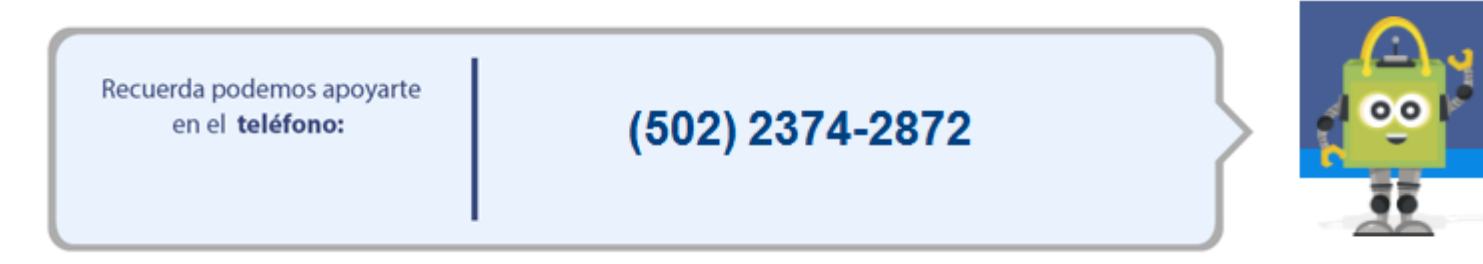

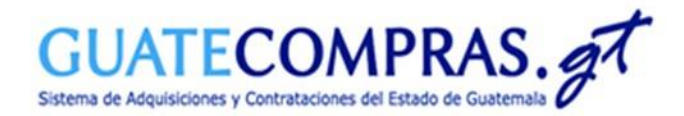

#### Usuario Comprador Hijo Autorizador:

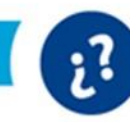

#### Publicación Concurso:

#### **Publicar Proceso**

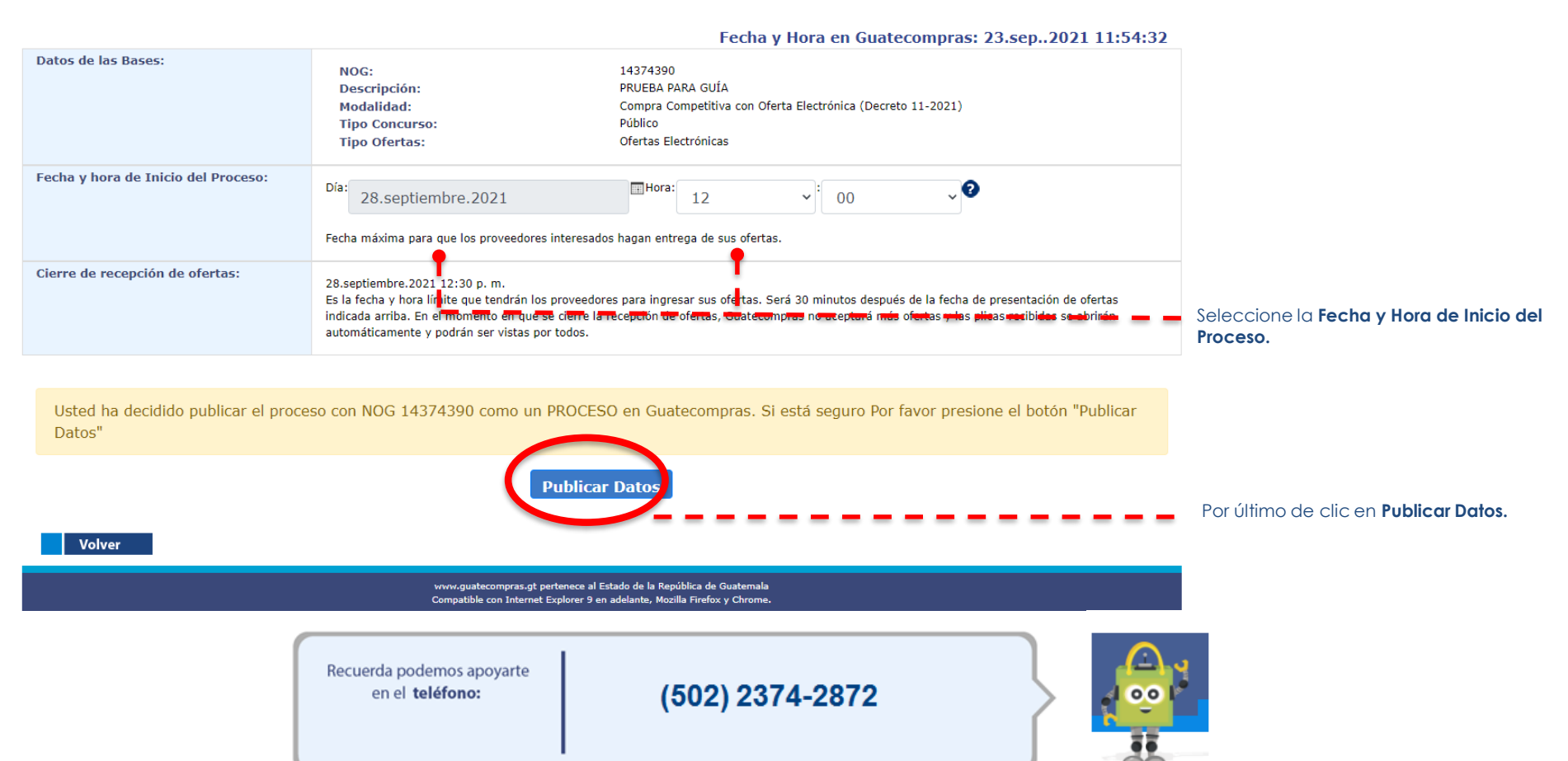

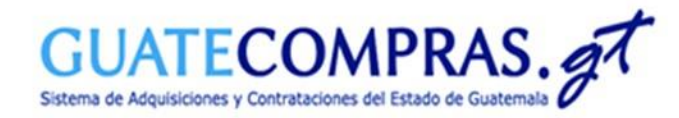

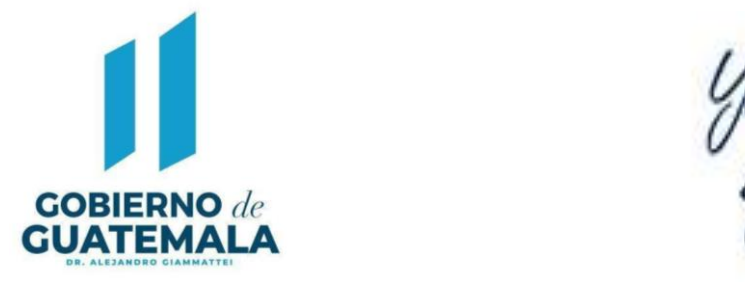

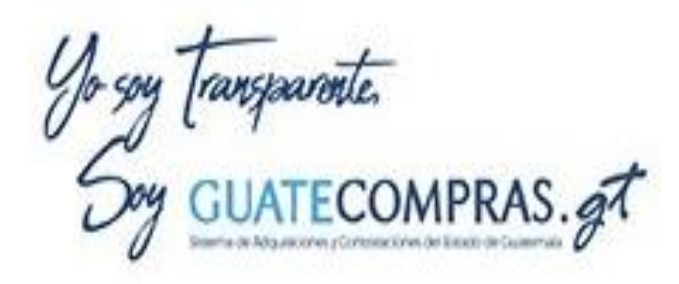

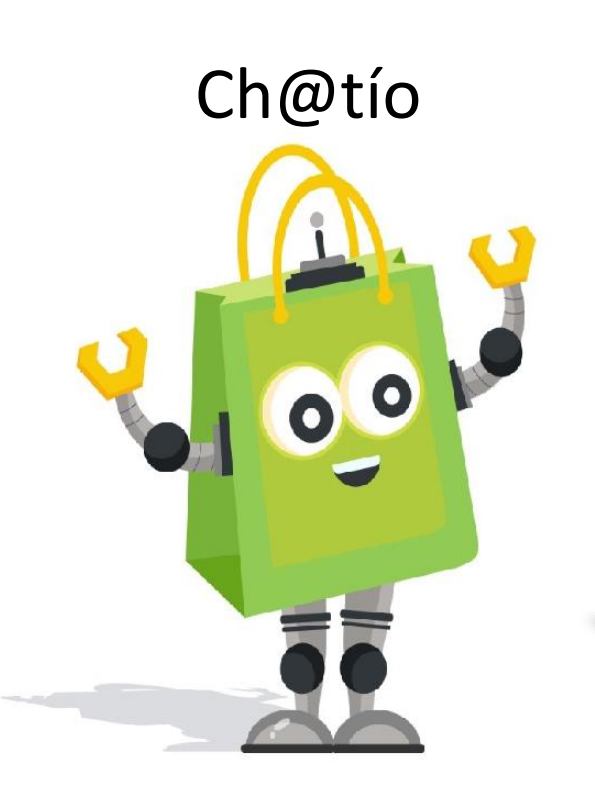

# Ch@tío Facebook Guatecomprasgt

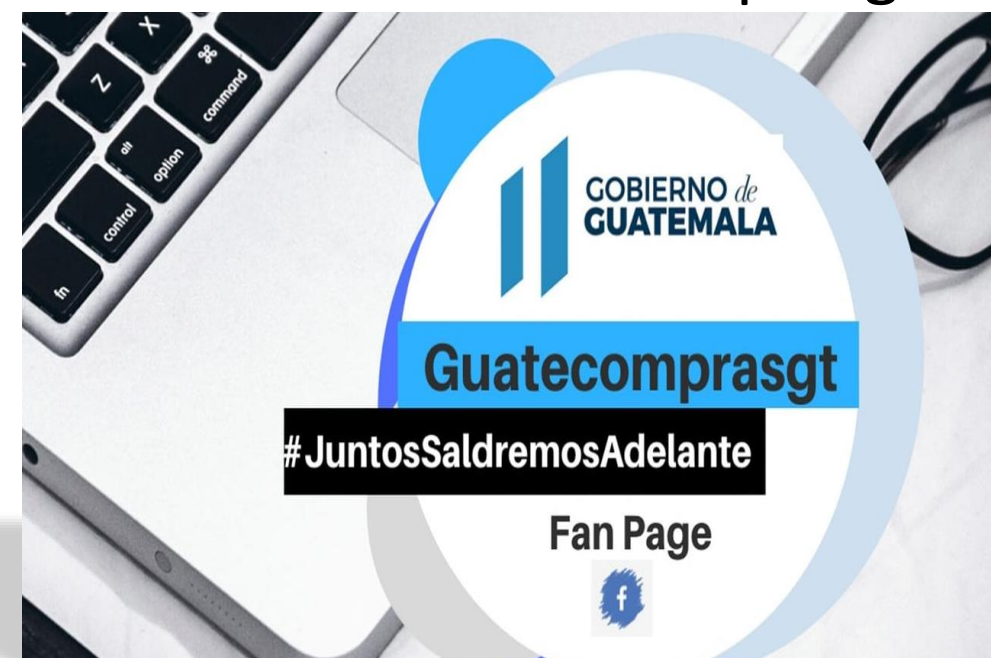